### **Sisukord**

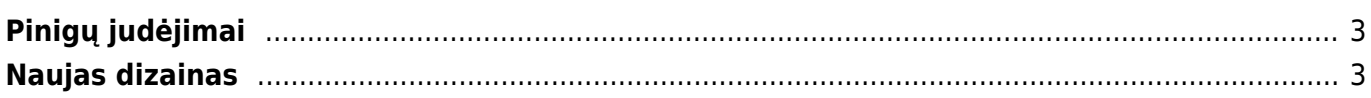

## <span id="page-2-0"></span>**Pinigų judėjimai**

Pinigų judėjimo dokumentas yra skirtas gryniesiems pinigams įnešti į kasą, tiek iš jos, t.y. pinigai įdedami į kasą arba išimami iš kasos.

Taip pat šis dokumentas dažniausiai yra naudojamas, kai pinigai perkeliami iš vienos kasos į kitą.

Naudodami šį dokumentą, galite nebenaudoti KIO ir KPO, nes pinigų judėjimas atlieka abiejų šių dokumentų funkcijas.

Norėdami sukurti pinigų judėjimo dokumentą einame į FINANSAI → DOKUMENTAI → Pinigų judėjimai.

# <span id="page-2-1"></span>**Naujas dizainas**

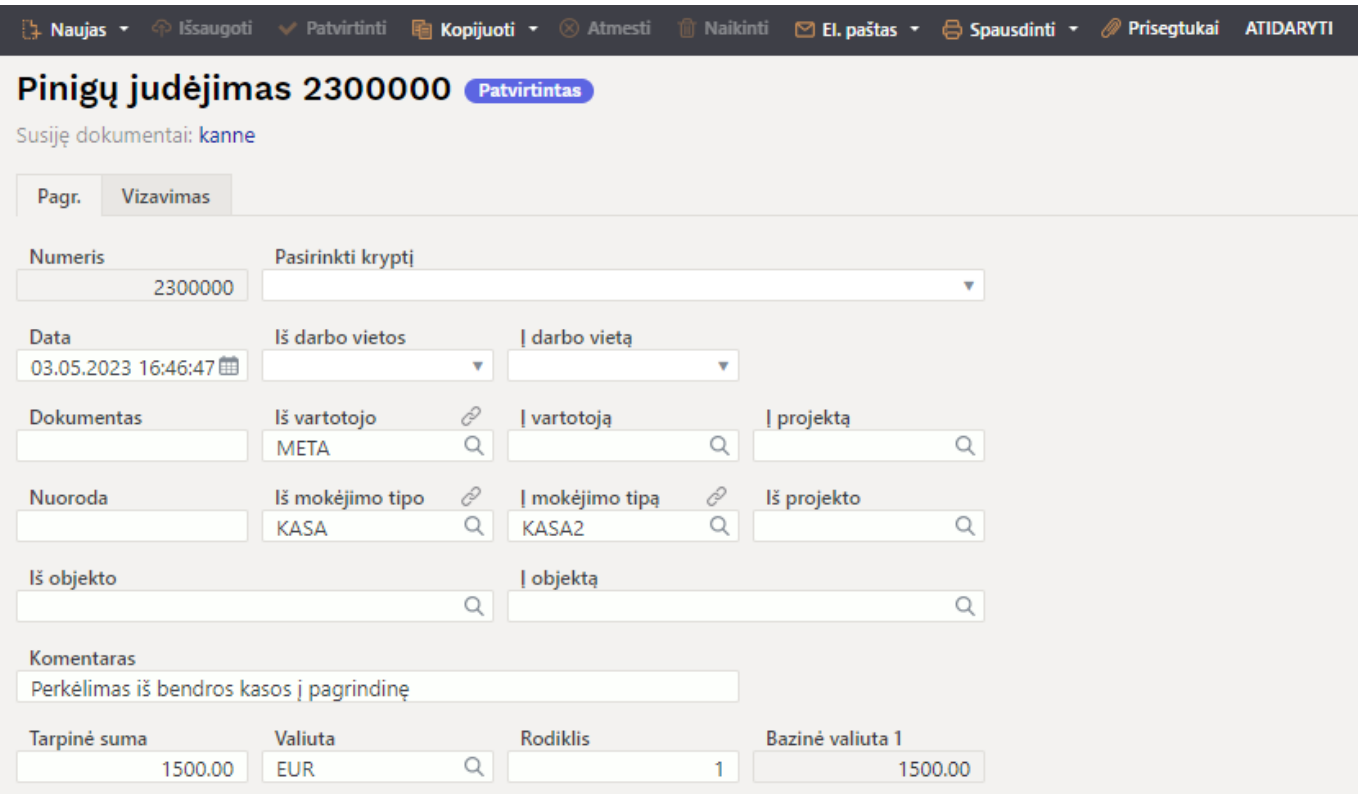

#### **1. Antraštės mygtukai**

- **Naujas** atidaromas naujas pinigų judėjimo dokumentas. Iš anksto patikrinkite, ar ankstesniame dokumente nėra neišsaugotų eilučių.
- **Išsaugoti** išsaugo dokumentą.
- **Patvirtinti** patvirtina dokumentą.
- **Kopijuoti** padaro dokumento kopiją. Atidaro naują dokumentą, kuriame dauguma laukų užpildyti, kaip paskutiniame dokumente. Nurodoma kopijos kopijavimo data (einamoji diena). Numeracija siūloma, pagal vartotojui priskirtą numeraciją.
- **Atmesti** neišsaugo atliktų pakeitimų dokumente.
- **Naikinti** leidžia ištrinti nepatvirtintą dokumentą.
- **Atidaryti** leidžia atidaryti (atitvirtinti) dokumentą, jeigu vartotojas turi tokias teises.
- **Prisegtukai** leidžia susieti prisegtukus su dokumentu, t. y. pridėti susijusį dokumentą.
- **El. paštas** galima siųsti spausdinimo formą iš pinigų judėjimo dokumento. Norint ją siųsti, spausdinimo forma turi būti sukurta.
- **Spausdinti** suformuoja spausdinimo formą, kurią galima spausdinti. Paspaudus **Spausdinti**, trumpai parodoma dokumento peržiūra ir atsidaro spausdintuvo pasirinkimo langas.

#### **2. Dokumento laukai**

- **Numeris** dokumento numeris.
- **Pasirinkti kryptį** iš sąrašo galima pasirinkti iš kokio mokėjimo tipą į kokį yra sukurtas pinigų judėjimas, t.y. iš kur juda pinigai. Šablona galima sukurti NUSTATYMAI → Finansiniai nustatymai → Pinigų kryptys ir pasirinkus į laukelius automatiškai ateina sukonfigūruoti mokėjimo tipai pavyzdžiui: KASA ir KASA2.
- **Data** dokumento data, programa automatiškai parenka dabartinį laiką.
- **Iš vartotojo** –automatiškai priskiriamas vartotojas sukūręs pinigų judėjimo dokumentą. Vartotoją galima keisti paspaudus kairiu pėlės klavišu iš vartotojų sąrašo.
- **Į vartotoją** nurodomas tuo atveju, jei su grynųjų pinigų judėjimu fiksuojama, kas gavo pinigus.
- **Iš mokėjimo tipo** nurodoma iš kurios kasos perkeliami pinigai.
- **Į mokėjimo tipą** nurodoma į kurią kasą perkeliami pinigai.
- **Iš objekto / į objektą** dokumente galima pasirinkti norimą objektą.
- **Komentaras** laukas, kuriame galima susivesti norimą informaciją arba jeigu yra sukurta Pasirinkti kryptį iš jo paimamas aprašymas į komentarą.
- **Tarpinė suma** įrašoma perkeliama į kitą kasą suma.
- **Valiuta** pasirenkama valiuta, kuria mokami pinigai.

From: <https://wiki.directo.ee/> - **Directo Help**

Permanent link: **[https://wiki.directo.ee/lt/kassa\\_liigu](https://wiki.directo.ee/lt/kassa_liigu)**

Last update: **2023/05/09 16:03**

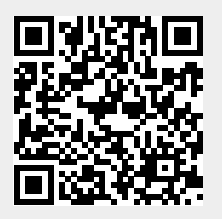